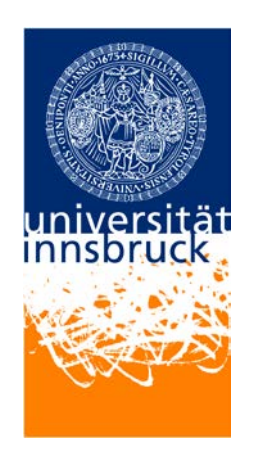

## **My Research -**

# **A Personalised Application of the Web Portal VIS:online of the University of Innsbruck**

## **Handbook**

Research Information Unit

Vicerectorate for Research

Version: 1.1

Date: 14.04.2014

## **CONTENT**

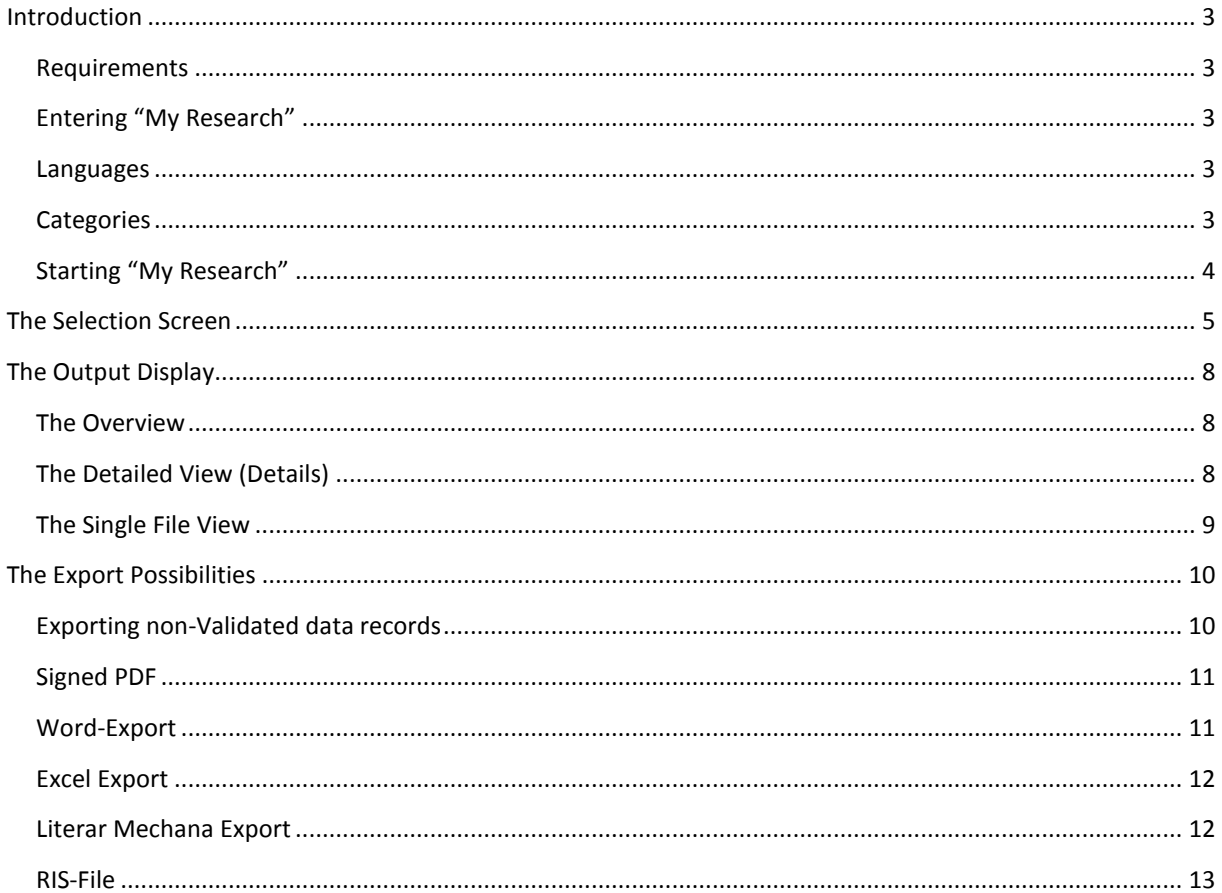

## <span id="page-2-0"></span>INTRODUCTION

"My Research" is an application of the web portal VIS:online that documents data records of your past and ongoing research activities that have been saved in the Research Documentation Database (RDD) and the Project Database of the University of Innsbruck. With "My Research" you can access these data records, filter them and export them in different formats.

#### <span id="page-2-1"></span>**REQUIREMENTS**

"My Research" is accessible to all active members of the University of Innsbruck for whom at least one data record has been entered into the Research Documentation Database or Project Database. Since Microsoft Internet Explorer is the browser predominantly used at the University of Innsbruck, "My Research" has been optimized for this browser-type. It is therefore advised to use Microsoft Internet Explorer when working with "My Research."

#### <span id="page-2-2"></span>ENTERING "MY RESEARCH"

Please select the VIS Website in your Web-Browser:

- $\rightarrow$  University-Homepage  $\rightarrow$  rapid access (top right)  $\rightarrow$  VIS:online
- Or use the URL [http://vis.uibk.ac.at/.](http://vis.uibk.ac.at/)

Register with your **username** (using the "c-identifier") and your **password**.

In the VIS:online main menu please click on the tab "Persönliche Daten" and then on the menu item "Meine Forschung".

#### <span id="page-2-3"></span>LANGUAGES

"My Research" is available in German and English. In order to switch to the English version, please click on <**en**> on the selection screen on the left side of the window.

## <span id="page-2-4"></span>**CATEGORIES**

The following categories are displayed in "My Research":

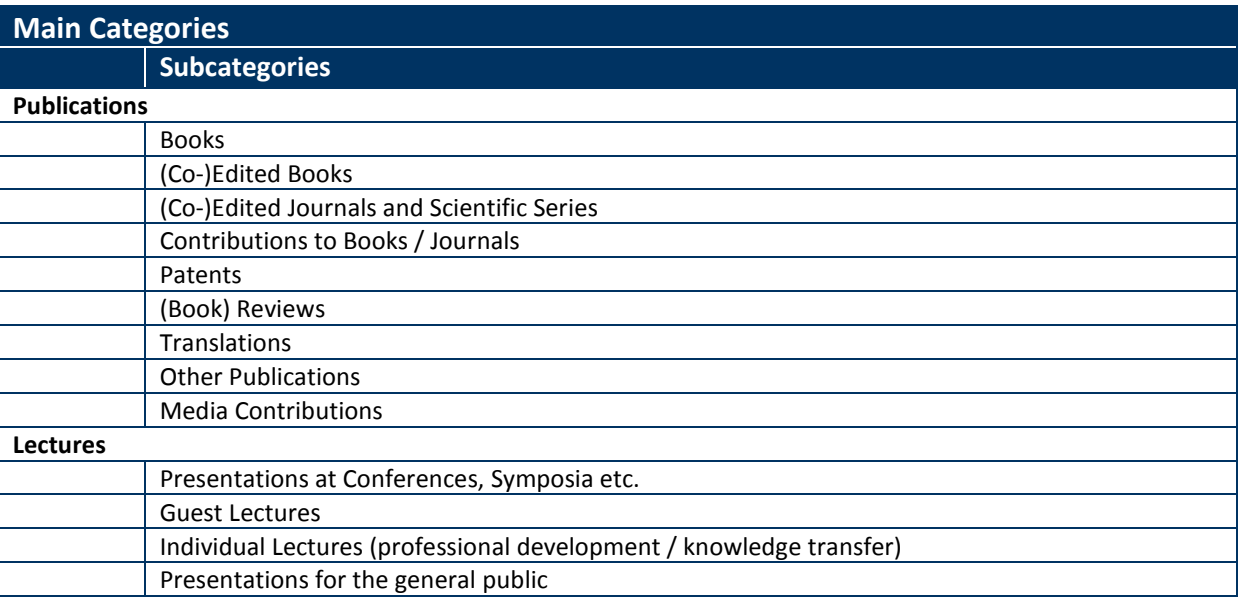

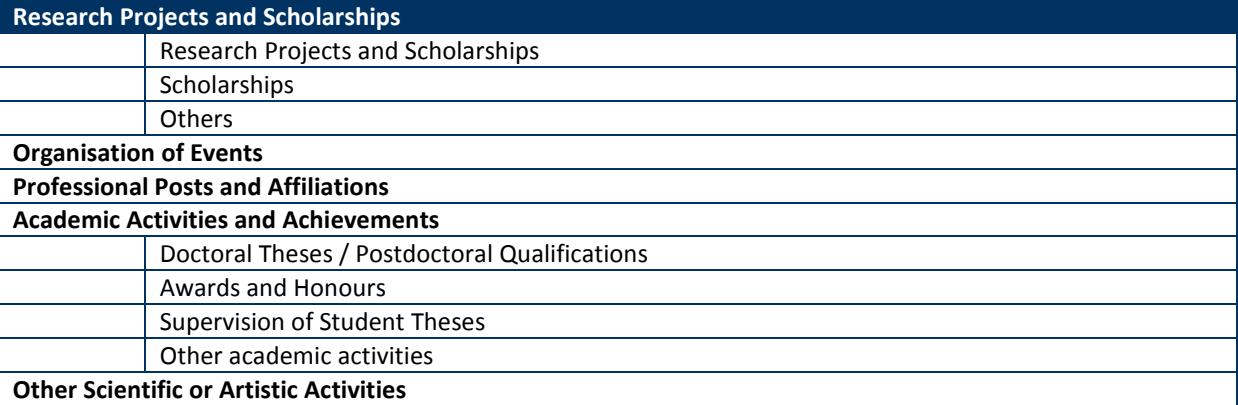

### <span id="page-3-0"></span>STARTING "MY RESEARCH"

The **selection screen** on the left hand side serves to confine the output of data records with regard to certain criteria. In the default setting no preselection is made, so that all data records in the RDD of past and ongoing research activities are displayed. Approved or already completed projects as well as projects in their execution, which are saved in the project database, are also displayed.

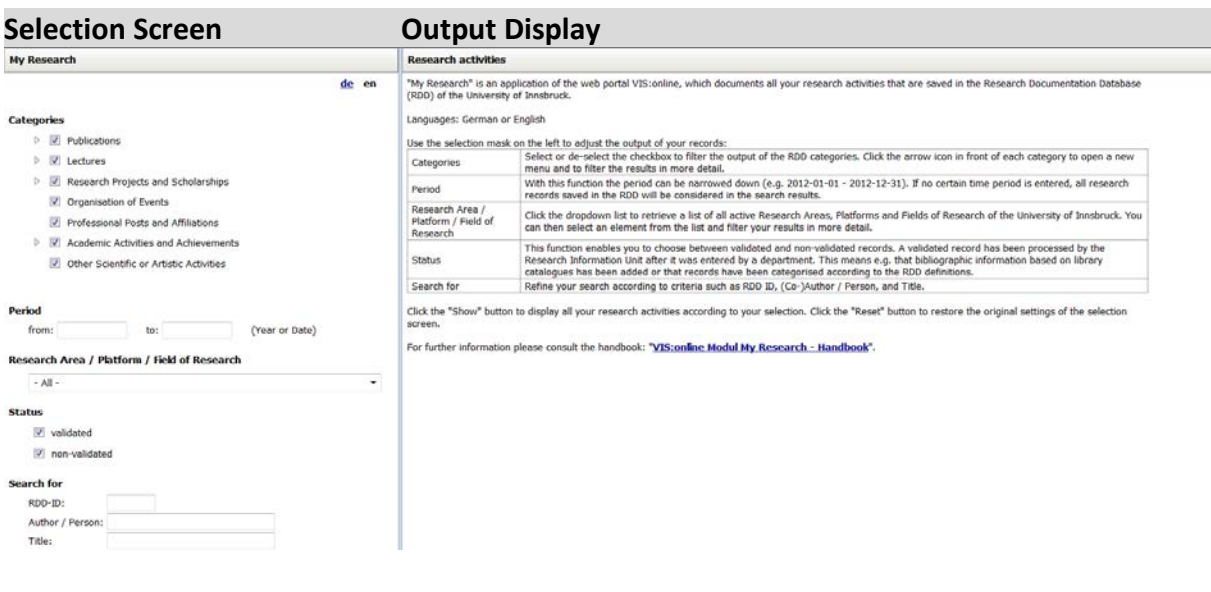

Please use the navigation bar or the mouse wheel to scroll to the bottom or the top.

You then have two options:

- 1. If you don't want to restrict the output of the data records, please click on  $\Box$  show or press the ENTER button. On the right side of the window your recorded research activities will be displayed. Please proceed to **[The Output Display](#page-7-0)**.
- 2. If you want to restrict the output of data records, please proceed to **[The Selection Screen](#page-4-0)**.

## <span id="page-4-0"></span>THE SELECTION SCREEN

The selection screen allows you to define the output of your data records. In doing so, you have a number of possibilities to filter the output:

- 1. Categories:
	- **Filtering by Main Categories:** Through checking or unchecking the boxes in the section "categories" your output can be refined according to the main categories.

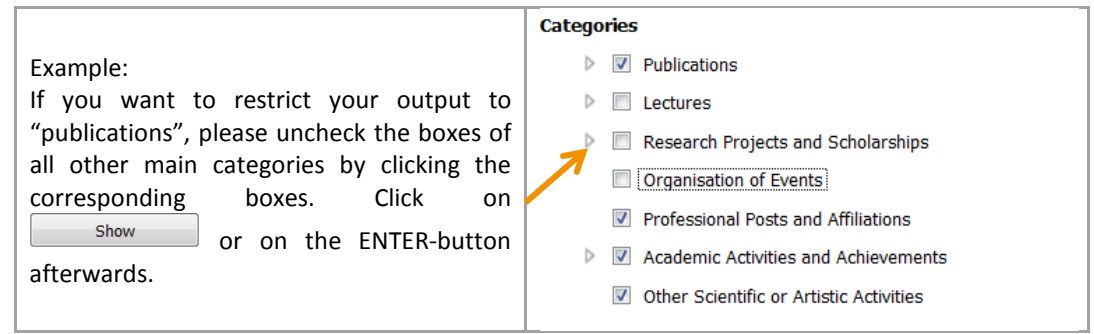

• **Show Subcategories**: Four of the main categories (Publications, Lectures, Research Projects and Scholarships and Academic Activities and Achievements) contain subcategories. Click on the arrow in front of each main category to expand the category and to display the subcategories.

Please Note: Use the navigation bar to scroll, if the categories are not visible.

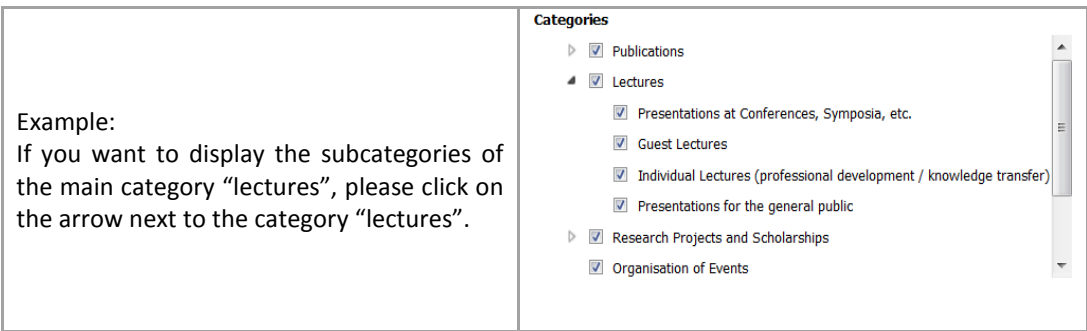

• **Filtering by Subcategories:** Through checking or unchecking the boxes you can refine your output analogously to the subcategories.

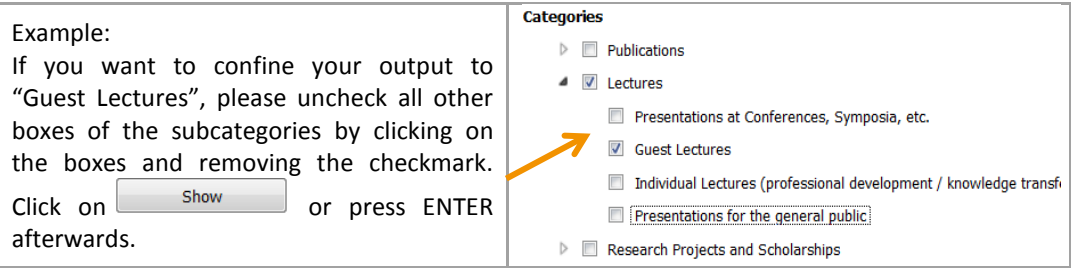

• **Show RDD-/Project Database-Types:** When moving your mouse cursor over categories or subcategories, the RDD-/Project database-types that fall into the relevant category will be displayed.

Example: Displaying the RDD-types within the subcategory "Presentations at Conferences, Symposia, etc."

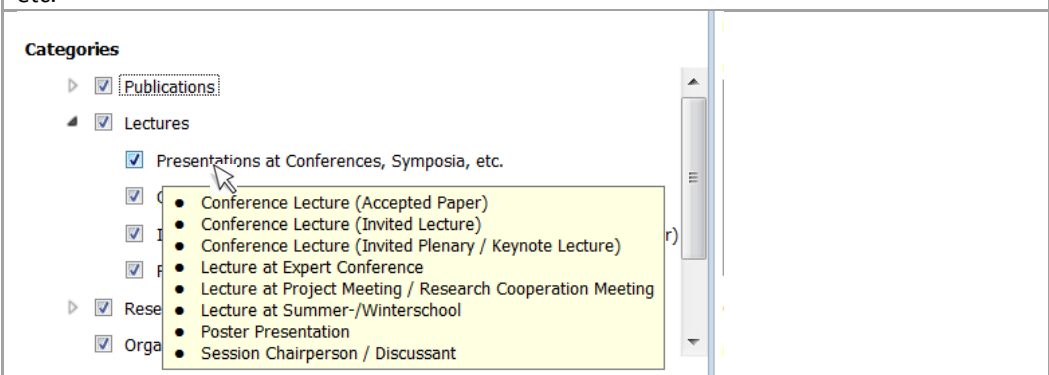

#### 2. Time-Frame:

Enter an exact date or a year in the "from" and "to" fields in order to confine the search for data records to a certain time period. (use the format YYYY or YYYY-MM-DD)

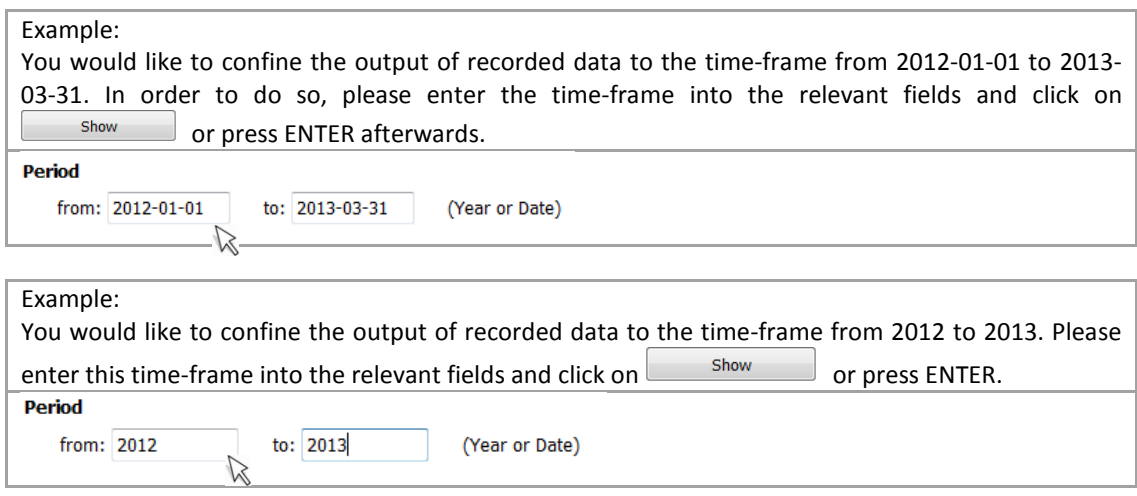

Please note that the date or year entered in "from" needs to be temporally prior to the date or year entered in "to".

3. Research Area / Platform / Field of Research:

It is possible to filter the search output in order to check with which Research Area, Platform or Field of Research your data records have been affiliated. A list of all active Research Areas, Platforms and Fields of Research of the University of Innsbruck displays when clicking on the empty dropdown-menu. Additionally there is also the option of choosing "none assigned". After selecting one element the output will be filtered correspondingly. Please note that only one element at a time can be chosen from the dropdown menu.

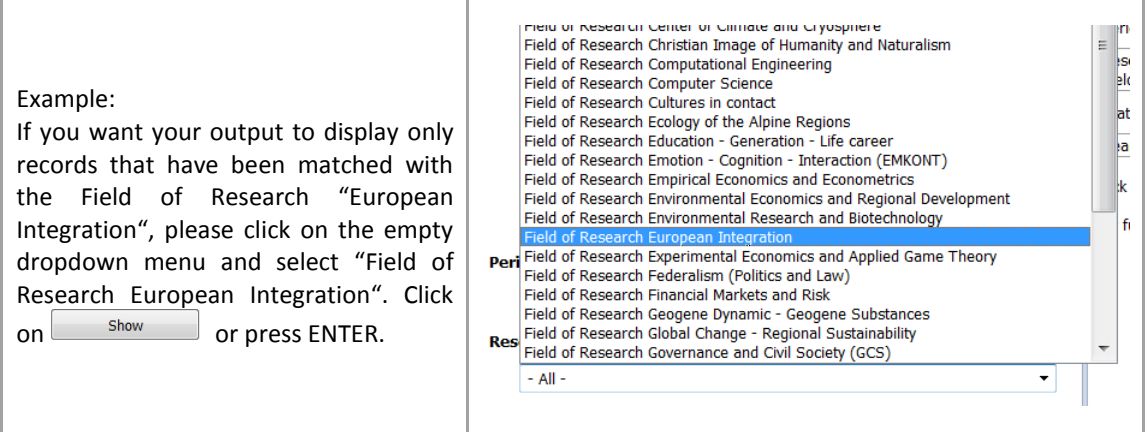

#### 4. Status:

In this section you can select between validated and non-validated RDD-data records. "Validated" means that a data record has been checked and cleared by the Research Information Unit after it was initially registered by the institute. The unit validates e.g. the bibliographical information of publications using library catalogues or categorises research activities according to RDD definitions. In turn there are non-validated records that have not been approved and cleared by the Research Information Unit.

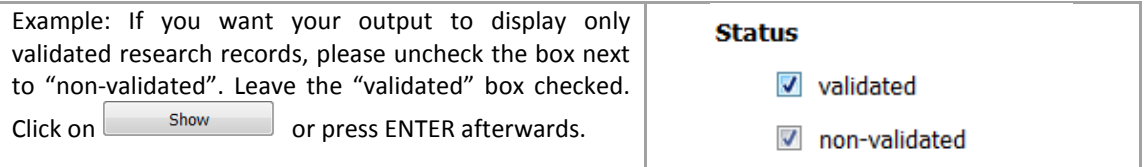

#### 5. Search for:

The selection screen also allows you to search according to certain features:

• RDD-ID:

Every data record in the RDD and the Project Database carries a serial number, the so-called RDD-ID. If you want to search a data record with a certain RDD-ID, please enter the corresponding number.

- Author / Person: This section allows you to search for a certain person (e.g. co-authors or co-lecturers).
- Title:

Every data record has a title. With this search function you can search data records by their title by entering one word, a number of words or the entire title.

Example: You want to search a publication by the title *Plants In The Alps*. In order to do so, please enter some of the title's words or the full title into the title-field. Click on  $\Box$  show or press ENTER afterwards.

#### **Reset:**

Click on the  $\overline{\phantom{a}}$ <sup>Reset</sup> button to return to the default settings of the selection screen.

## <span id="page-7-0"></span>THE OUTPUT DISPLAY

The selection screen on the left side of the window serves to regulate the output-display on the right side. The output-screen has three levels:

- 1. The Overview
- 2. The Detailed View (Details)
- 3. The Single File View

Please use the navigation bar or the mouse wheel to scroll to the top or to the bottom.

#### <span id="page-7-1"></span>**THE OVERVIEW**

The overview is supposed to present the recorded data files of your research activities in the various categories at a glance.

The default setting is such that all records of the ongoing and past four years are displayed. Prior years can be called up by clicking on the blue arrow as shown below.

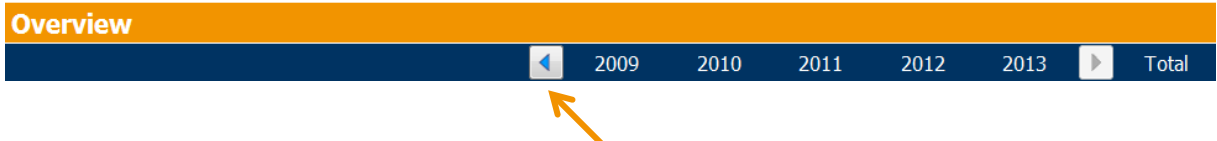

**Please Note**: The overall count of the main and subcategories is displayed on the right side. Please keep in mind that the overall count does not always equal the sum of the annual values. If research activities span across a number of years (e.g. main categories "Research Projects and Scholarships" and "Professional Posts and Affiliations" or in the subcategory "Supervision of Student Theses") the data record will be counted for each year, but in the overall count it will only be considered once.

## <span id="page-7-2"></span>THE DETAILED VIEW (DETAILS)

The detailed view lists each data record and its meta-information. In the detailed view section all types of sub and main categories are displayed. A detailed description of the RDD-types in German can be retrieved here: [https://orawww.uibk.ac.at/vis/help/fld/fld\\_uebersicht\\_kategorien\\_typen\\_v9.3\\_19\\_12\\_2013.pdf.](https://orawww.uibk.ac.at/vis/help/fld/fld_uebersicht_kategorien_typen_v9.3_19_12_2013.pdf)

Additionally, the detailed view shows, whether a data record has been validated by the Research Information Unit. A validated data record is marked by a green flag, while a non-validated record is marked by an orange flag.

#### **The detailed view includes – in horizontal sequence of the fields displayed – information regarding…**

#### RDD-ID Research activity

Validated

- The RDD-ID
- The full details about the research activity
- "Validated or non-validated"

Research activities are sorted within subcategories according to years and authors.

#### Example of the detailed view of a data record:

The data record by the number 182780 is an *Anthology / Collected Edition (Editorship)*, and thus falls into the main category *Publications* and into the subcategory (*Co-)Edited Books*. The orange flag on the right side indicates that the data record by the number 182780 has not yet been validated. **Details** RIS file Export to Word Export to Excel Export The Literar mechana RDD-ID Research activity Validated Publications (Co-)Edited Books Anthology / Collected Edition (Editorship) Musterfrau, Andrea; Maier, Karin (2012): Die Antike. Musterstadt: Muster Verlag (= Geschichtskunde, 3). ISBN 978-3-0721-1626-1. **182780** 

## <span id="page-8-0"></span>THE SINGLE FILE VIEW

Detailed information on a single data record can be retrieved by clicking on the RDD-ID: The RDD-ID is recognizable as an underlined number in blue font (see above). By clicking on this number a window with the description "Details on Research File # xxxxxx" opens.

Example: Details on Research File #182780

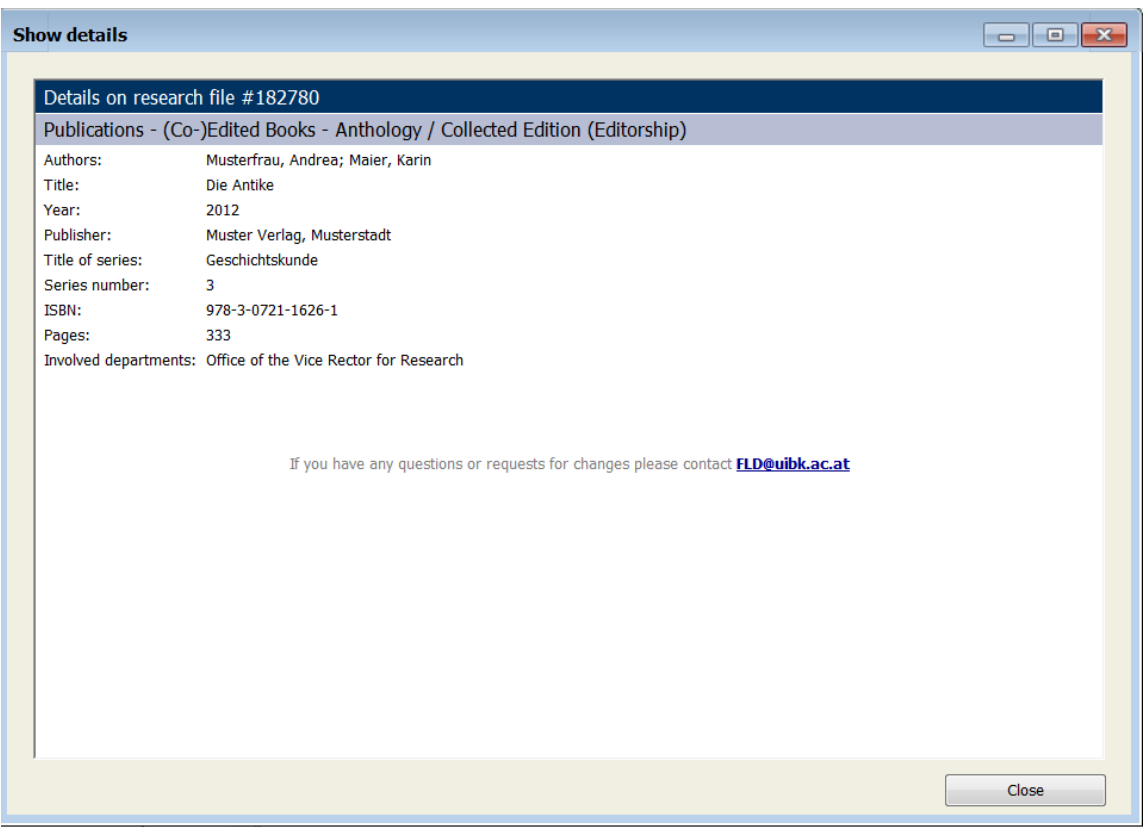

## <span id="page-9-0"></span>THE EXPORT POSSIBILITIES

"My Research" provides the possibility to export all the data records that are listed in the detailed view in five different formats:

- Signed PDF
- Word format
- Excel format
- Literar Mechana format
- RIS format

Through clicking the relevant button (see below) the export is started.

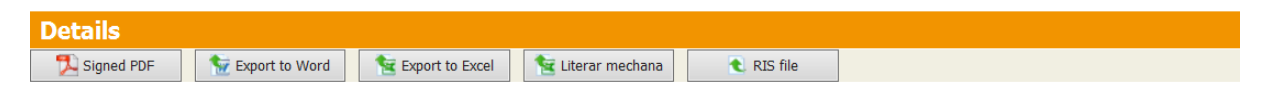

#### **Please Note: The export will consider the settings chosen at the time of the export.**

Further usage of exported documents is subject to your own responsibility.

#### <span id="page-9-1"></span>EXPORTING NON-VALIDATED DATA RECORDS

The Research Information Unit continuously processes and validates the data records in the RDD. Nonvalidated records appear in "My Research" for documentation purposes but are often fragmentary with regard to the meta-information included or the categorisation of the record.

If non-validated records are listed in the detailed view at the time of the export, you will be reminded by a popup notice.

<span id="page-9-2"></span>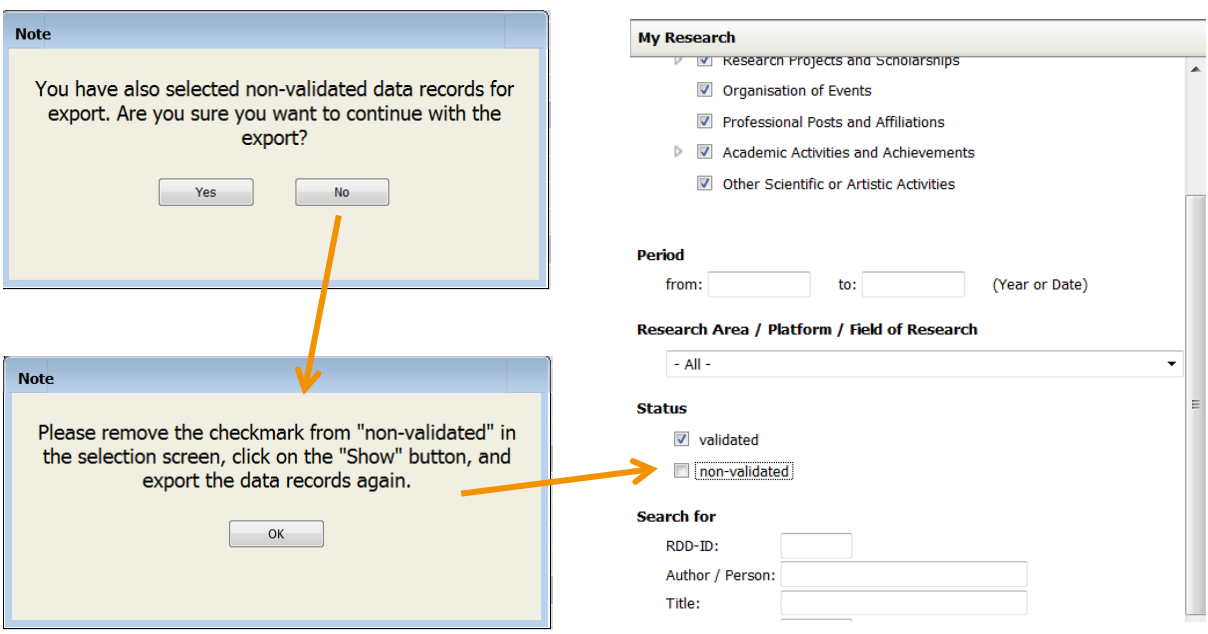

#### SIGNED PDF

In order to facilitate and standardise the Export of RDD data for person-related evaluations a special export format was developed: The signed PDF shows whether or not a data record has been validated, incorporates a title page and table of content into the document and signs the file digitally, thereby indicating that the data records have been retrieved from the Research Documentation Database of the University of Innsbruck.

Instructions:

• When clicking the button **download** instructions appear. *Please note that depending on your settings and the browser used these instructions may appear in German and that the shape and colour of the download-window may vary.*

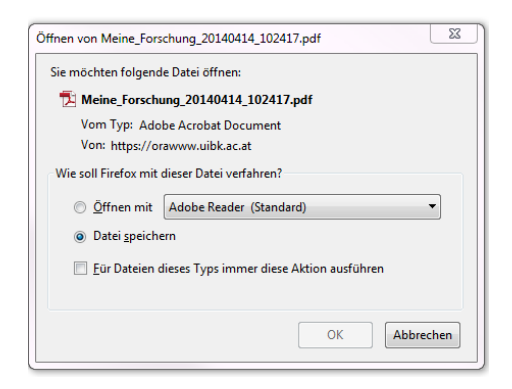

• Click on open (öffnen) or save (speichern).

#### <span id="page-10-0"></span>WORD-EXPORT

Instructions:

• When clicking the button  $\frac{1}{\sqrt{N}}$  Export to Word download instructions appear. Please note that depending on your browser settings these instructions may appear in German.

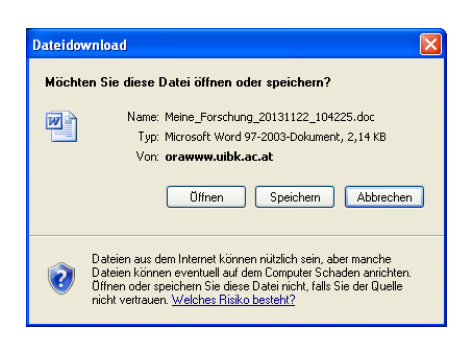

• Click on open (öffnen) or save (speichern).

**Please note:** "My Research" opens the exported document as an html-File. **In order to save the file as a Word File please proceed as follows:** 

The file opens in Word:

- At the top of the document you will find a note explaining that the file is opened as a website.
- Please adhere to the following instructions to save the File as a Word File.

Note: This document is displayed as an HTML file (Website). In order to save the document as **Word file** please proceed as follows: 1. Select the menu item **File** and click the icon **Save as**. 2. Perform the following steps in the **Save as** dialog box: a. Select the box **Save target in** and then enter the required download location on your computer.

- b. Select the box **Save as type** and select **Word-Document**.
- c. Click **Save**.

#### <span id="page-11-0"></span>EXCEL EXPORT

Instructions:

• When clicking the button  $\epsilon$  Export to Excel the following download instructions appear. Please note that depending on your browser settings these instructions may appear in German.

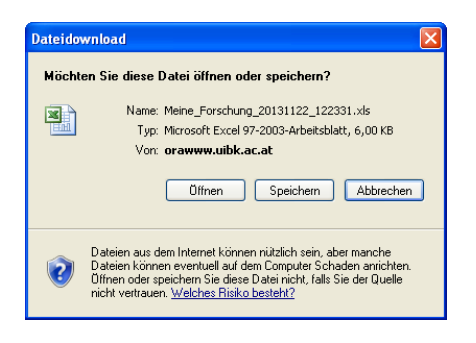

<span id="page-11-1"></span>• Click on open (öffnen) or save (speichern).

#### LITERAR MECHANA EXPORT

Instructions:

• When clicking the button  $\boxed{\text{[N]}}$  Literar Mechana the following download instructions appear. Please note that depending on your browser settings these instructions may appear in German.

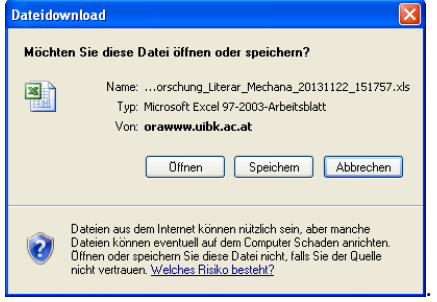

<span id="page-11-2"></span>• Click on open (öffnen) or save (speichern).

### RIS-FILE

The RIS format is a data exchange format, which is used by a number of reference management programmes, such as Endnote and Citavi. The import of data from an RIS-File has been optimised for Endnote. At present it is not possible to import a RIS-file containing RDD-Data accurately into Citavi.

Instructions:

• When clicking the button the following download instructions appear. Please note that depending on your browser settings these instructions may appear in German.

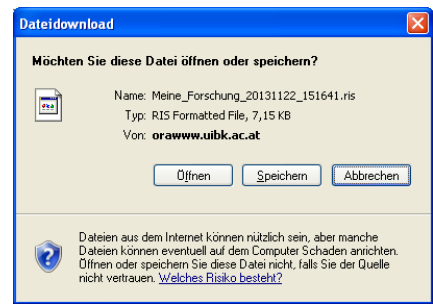

• Click on open (öffnen) or save (speichern).

If you have any further questions or comments please contact [FLD@uibk.ac.at](mailto:FLD@uibk.ac.at).